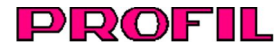

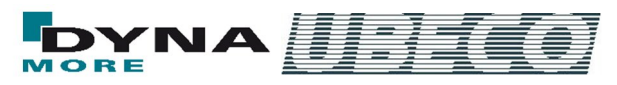

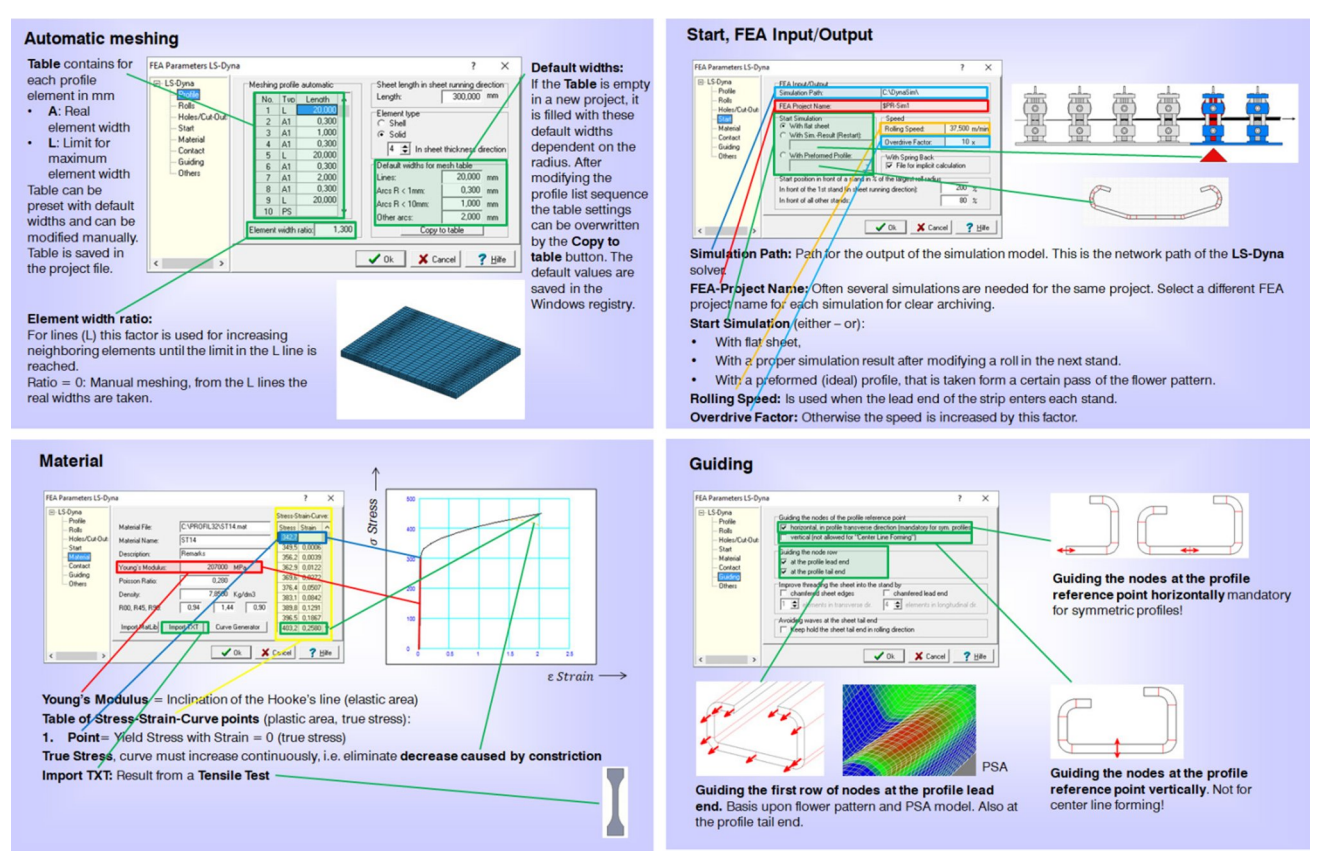

While entering the FEA parameter the user can see the slides of the FEA training directly in the software (examples)

# **What's New? – Rel. 5.6**

## **Built-in Slides of the PROFIL FEA Training**

While parameterizing the simulation model for the FEA system LS-DYNA, the corresponding slides of the FEA training can be displayed by pressing the help button. So the designer easily remembers the meaning of the input fields without consulting the manual each time. If the info is not sufficient, a further keypress opens the appropriate manual page.

## **Comparison Plan vs. Actual Analysis**

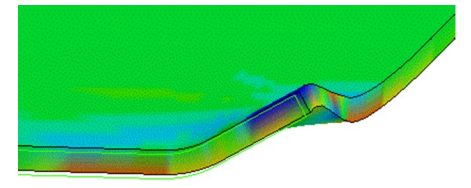

The passes of the designed flower pattern (light green in the front) are shown in the FEA result if desired. Because contact conditions are not defined, the designed passes have no influence on the simulation result. So the desired cross-section can be compared with the actual formed by the rolls. Unwanted deviation can be detected easily. After modifying faulty rolls the simulation is restarted at the certain stand.

## **Avoiding unwanted deformations**

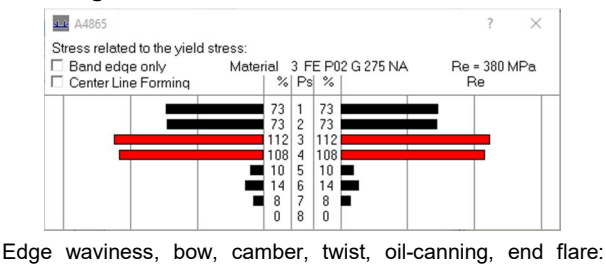

These are problems the designer of roll forming tools often is facing. Deformations mostly are caused by too high longitudinal stress. This is why the yield point of the material is exceeded. A valuable help is the calculation of stress and stain at the band edge. It is calculated by using 3D curves for the longitudinal fiber that approximate the real course of the band edge.

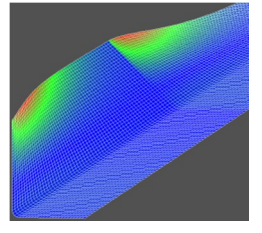

A very new feature is the calculation within the whole profile cross section. Thus too high strain also can be recognized if the maximum is not at the band edge, e.g. in case of bending upwards folded edges (hems). The switch **Band edge only** toggles between both methods.

Another switch is useful for a quick check if **Center Line Forming** solves a problem of too high stress. This means the centroid of an area is constant in all passes.

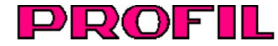

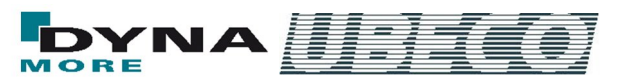

**Meshing Preview**

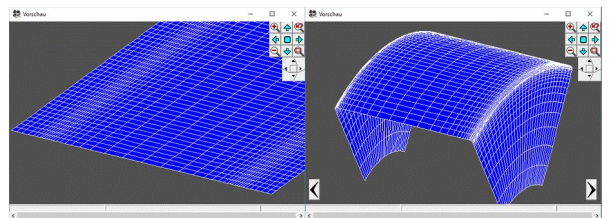

When presetting the meshing parameter it is not necessary anymore to try, export the files, and check the meshing. A preview window shows the meshed sheet and the meshed rolls. So the user can see the effect of parameter changes to the FEA model directly during input.

## **Tool Boxes Tube Forming and Profile Design**

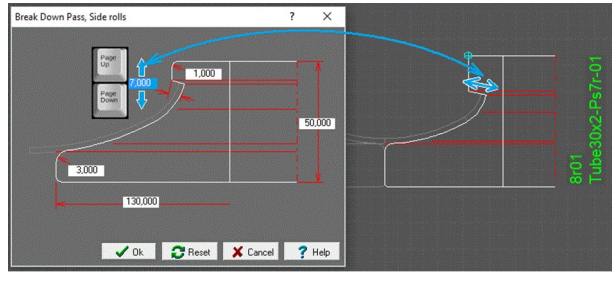

The values in all input fields of the tool boxes (left) can be modified step by step by using the Pg Up/Dn keys. The step interval can be preset. At the same time, the effect of the modification is shown in a preview in the drawing area (right) simultaneously. Tis makes it easier to use the tool boxes for the design of tube forming passes and rolls and the final cross section of open profiles.

#### **Further New Features**

## **FEA Finite Element Analysis:**

- Sometimes it is necessary to restart the simulation with an existing FEA result after modifying the count of stands. To enable this, the user is asked to confirm or modify the stand number for restart.
- Extended plausibility check: Mixed symmetric and unsymmetric passes are reported. Check, if the first profile list contains the flat sheet and not rolls.
- To enable the simulation of large projects with a large count of rolls, each stand now has an own roll file. This file contains rolls only that have contact to the sheet.

#### **Profile Design:**

 In the window stress of band edge the corresponding training slide can be opened for better understanding.

#### **Tube Design:**

- Calibrating the sheet width, if the sheet width is reduced in fin passes.
- In the tool box tube forming the calibration factor is considered in fin passes and in break down passes.

#### **Machine:**

Lead (strip tension) now as a menu function.

### **CAD Interfacing:**

- DXF import: Files with BLOCKS can be imported, too.
- ActiveX import from AutoCAD: BLOCKS and POLYLINES can be imported, too.

More info: **www.ubeco.com**